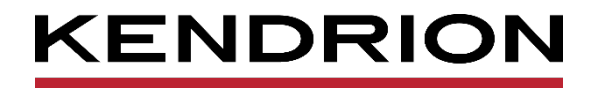

# **Praxisbeispiel / Application Note OPC UA mit CODESYS**

<span id="page-0-1"></span><span id="page-0-0"></span>AN 0007 DE 15.10.2021

PRECISION. SAFETY. MOTION.

# Inhaltsverzeichnis

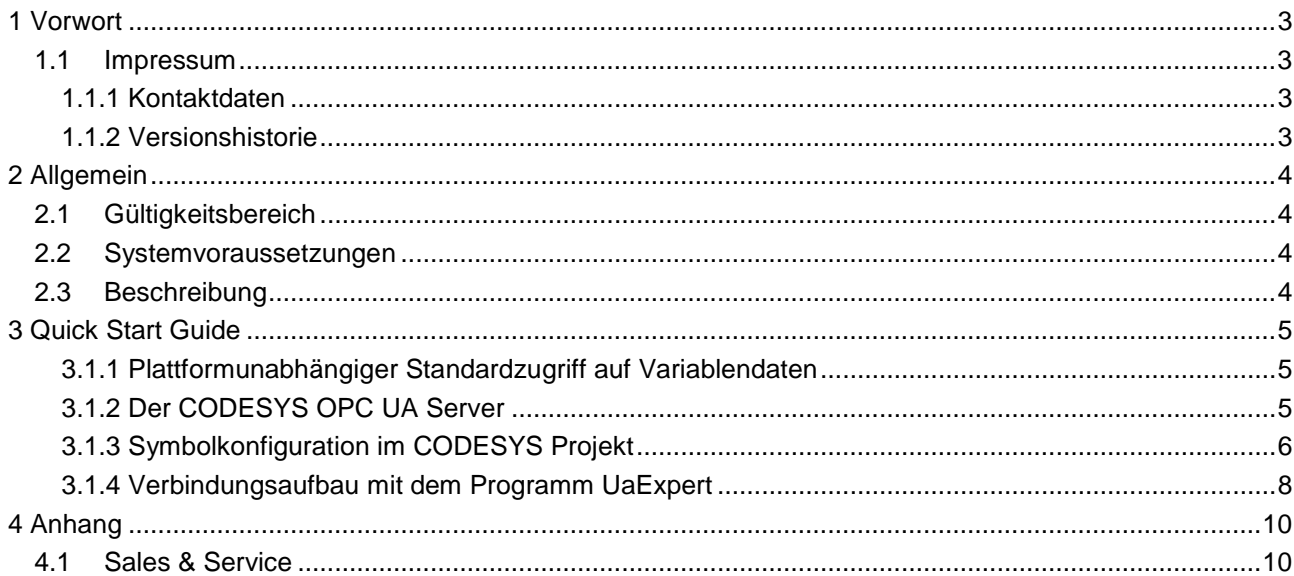

# <span id="page-2-0"></span>1 Vorwort

### <span id="page-2-1"></span>1.1 Impressum

### <span id="page-2-2"></span>1.1.1 Kontaktdaten

Kendrion Kuhnke Automation GmbH Industrial Control Systems Lütjenburger Straße 101 D-23714 Malente, Deutschland

Tel. +49 4523 402-0 Fax +49 4523 402-201 E-Mail [sales-ics@kendrion.com](mailto:sales-ics@kendrion.com)<br>Internet www.kendrion.com [www.kendrion.com](http://www.kendrion.com/)

### <span id="page-2-3"></span>1.1.2 Versionshistorie

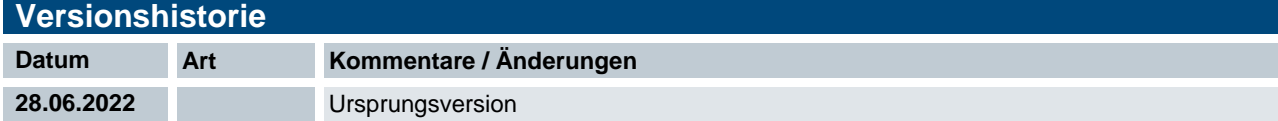

# <span id="page-3-0"></span>2 Allgemein

### <span id="page-3-1"></span>2.1 Gültigkeitsbereich

CODESYS V3.5 SPxx Patchxx

### <span id="page-3-2"></span>2.2 Systemvoraussetzungen

CODESYS Runtime mit OPC UA Server

### <span id="page-3-3"></span>2.3 Beschreibung

Dieses Beispiel zeigt, wie Sie mittels OPC UA Client eine Verbindung zu einer CODESYS SPS mit OPC UA Server herstellen können.

# <span id="page-4-0"></span>3 Quick Start Guide

#### <span id="page-4-1"></span>3.1.1 Plattformunabhängiger Standardzugriff auf Variablendaten

OPC UA (Unified Architecture) ist eine Neuentwicklung der OPC-Spezifikationen, mit der Daten von Maschinen und Anlagen nicht nur transportiert, sondern auch maschinenlesbar semantisch beschrieben werden. OPC UA ist ein plattformunabhängiger Standard, der auf TCP basiert. Der Protokollstack steht Mitgliedern der OPC Foundation zur Verfügung. Für die Skalierung der einzelnen Features kennt die OPC UA-Spezifikation verschiedene Profile.

*Quelle: CODESYS*

#### <span id="page-4-2"></span>3.1.2 Der CODESYS OPC UA Server

- implementiert die Kommunikation gemäß der OPC UA-Spezifikation nach dem Profil "Micro Embedded Device Server", basierend auf dem Kommunikationsstack der OPC Foundation
- ist eine Zusatzkomponente zum CODESYS Control Laufzeitsystem und wird Geräteherstellern als Option zum CODESYS Control Runtime Toolkit angeboten. Sie kann in allen von CODESYS unterstützten Geräteplattformen mit ausreichend Performance sowie vorhandenem TCP/IP-Stack und Echtzeituhr implementiert werden. Zur Implementierung müssen Gerätehersteller, den von der OPC Foundation bereitgestellten Kommunikationsstack im Quellcode beziehen
- ist in den CODESYS Control SoftSPS-Systemen im CODESYS Store bereits enthalten (ohne weitere Lizenzgebühren)
- erhält seine Daten über die Symbolkonfiguration im CODESYS Development System und kommuniziert mit geeigneten OPC UA Clients

*Quelle: CODESYS*

#### 3.1.2.1 OPC UA Clients

Zum Testen habe wir folgende OPC UA Clients verwendet:

- Windows: UaExpert <sup>®</sup> (Unified Automation)
- **Android: Prosys OPC UA Client**
- iOS: FLEX Explorer OPC UA Client (Honeywell International, Inc.)

#### <span id="page-5-0"></span>3.1.3 Symbolkonfiguration im CODESYS Projekt

Damit Sie mit einem OPC UA Client eine Verbindung zu einer CODESYS SPS mit OPC UA Server aufbauen können, müssen Sie in Ihrem Projekt eine Symbolkonfiguration zur Applikation hinzufügen. Dazu klicken Sie mit der rechten Maustaste auf die Applikation und wählen Objekt hinzufügen -> Symbolkonfiguration

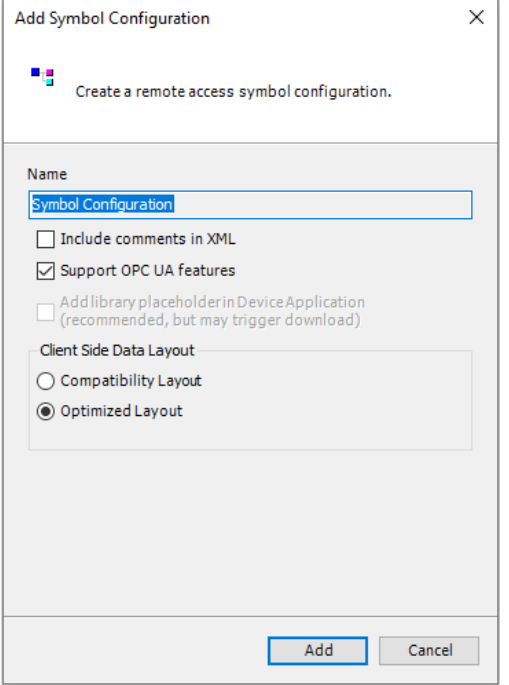

Die oben stehenden Einstellungen sind korrekt. Betätigen Sie den Button "Add".

Unsere Starterkit- Projekte enthalten sowohl für die Kommunikation zum HMI als auch zur Kommunikation mit einem OPC UA Client eine Symbolkonfiguration.

Nun müssen der Symbolkonfigration noch die gewünschten Variablen aus dem Projekt hinzugefügt werden. Dazu ist es notwendig, die Applikation zu übersetzen. Anschließend können die Variablen aus den im Projekt vorhandenen Variablen gewählt und die Zugriffsrechte eingestellt werden.

Der nachfolgende Screenshot zeigt die Symbolkonfiguration aus unseren Starterkit- Projekten:

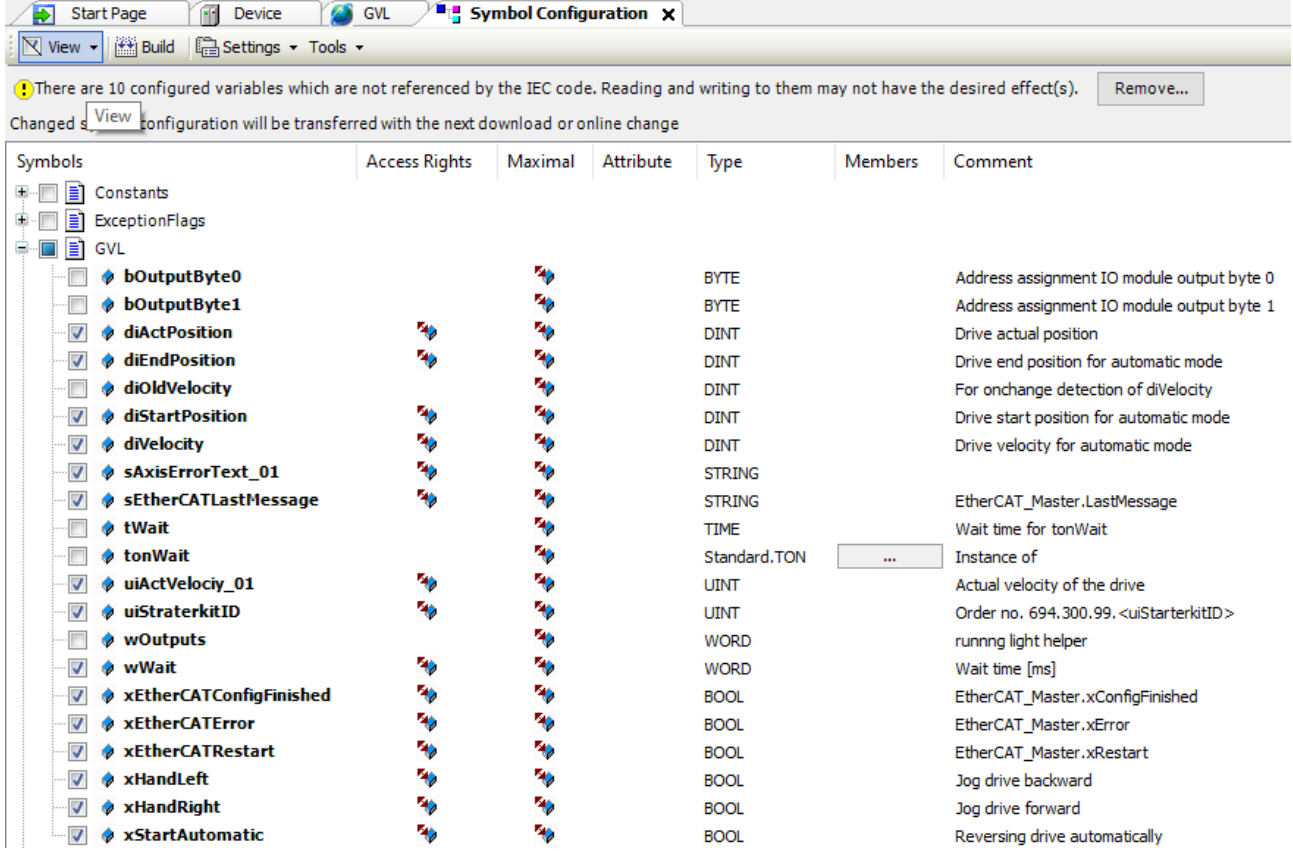

#### <span id="page-7-0"></span>3.1.4 Verbindungsaufbau mit dem Programm UaExpert

Starten Sie das Programm UaExpert. Anschließend müssen Sie den Server, in unserem Beispiel der FIO Controller 116, hinzufügen. Dazu wählen Sie in der Symbolleiste das Plus- Symbol. Indem Fenster "Add Server" klicken Sie unter "Custom Discovery" doppelt auf "<Double click to Add Server…>". Geben Sie die IP-Adresse des Servers an und bestätigen Sie mit "OK".

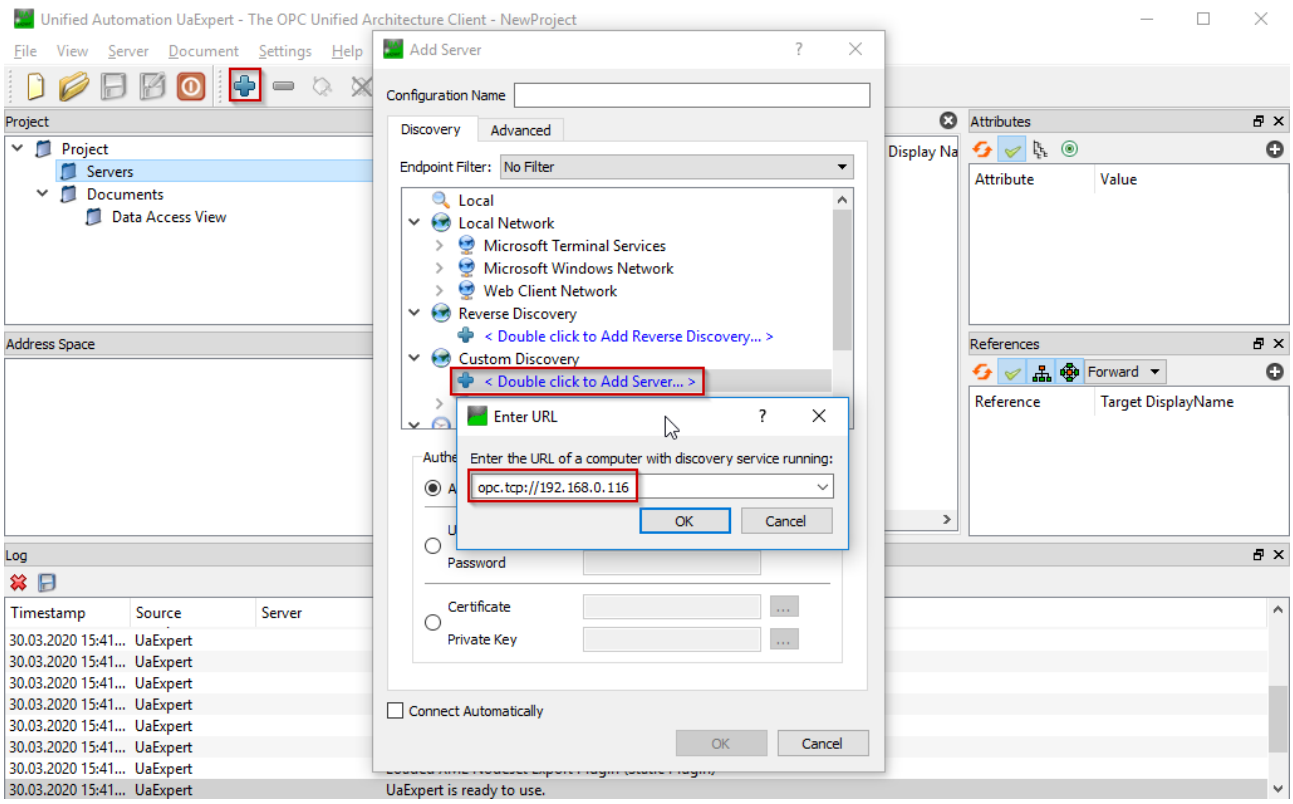

Nun erscheint unter "Custom Discovery" ein neuer Eintrag. Erweitern Sie diese und wählen Sie den Server aus.

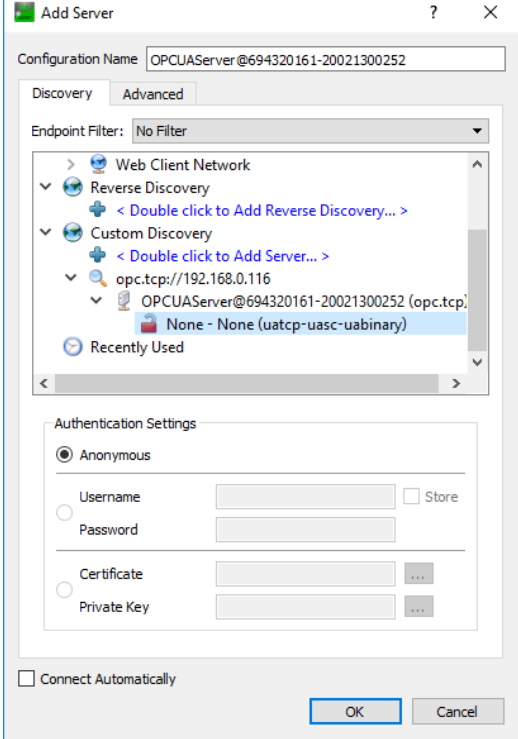

Bestätigen Sie die Auswahl mit OK, damit der Server hinzugefügt wird.

Bevor Sie nun die Verbindung aufbauen können, müssen Sie von dem Server noch die URL anpassen. Klicken Sie mit einem Rechtsklick auf den Server und wählen Sie im Kontextmenü "Properties"

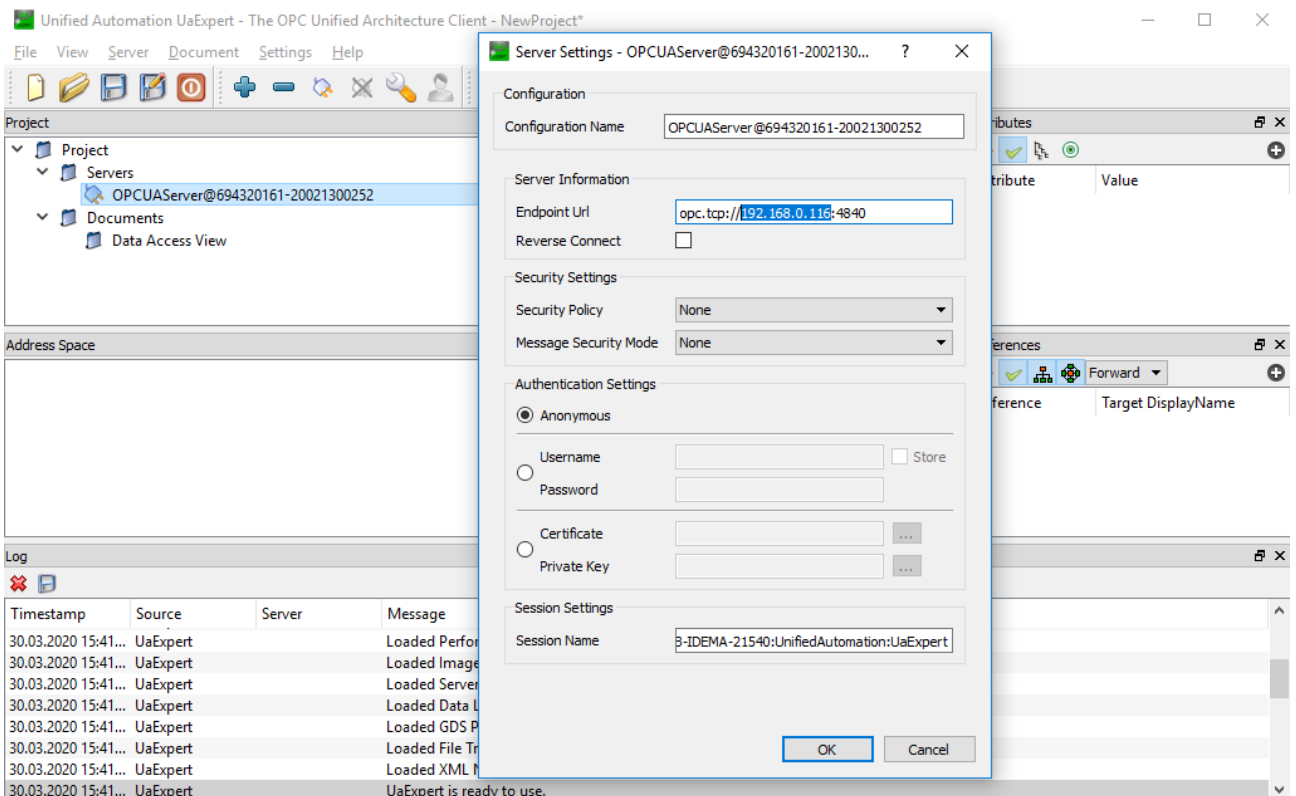

Tragen Sie die IP- Adresse des Servers ein und Bestätigen Sie mit OK.

Stellen Sie eine Verbindung her, in dem Sie in der Symbolleiste auf Karlicken. Wurde die Verbindung erfolgreich hergestellt, können Sie nun im Adress-Raum nach Variablen suchen und diese per drag & drop in das Fenster "Data Access View" ziehen.

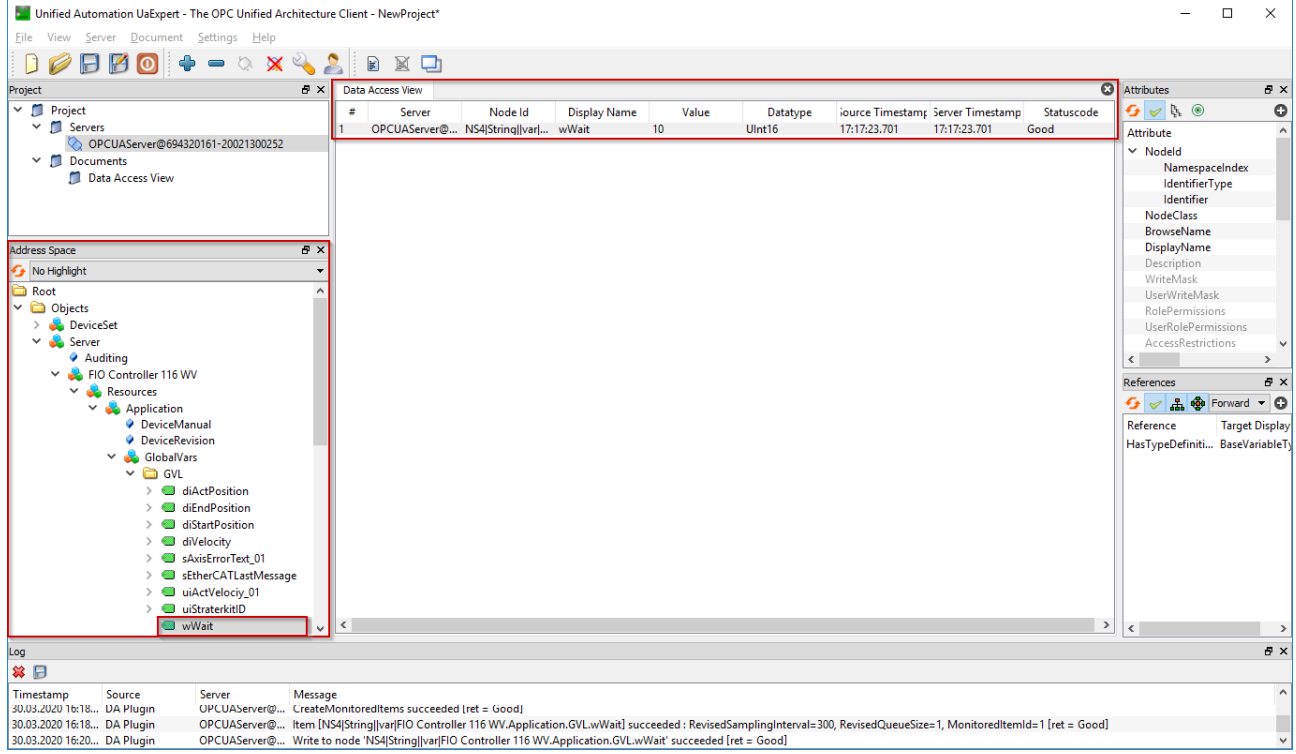

Die Variable "wWait" beeinflusst die Geschwindigkeit des Lauflichtes. Sie können den Wert ändern, in dem Sie in der Spalte "Value" den Wert doppelklicken.

# <span id="page-9-0"></span>4 Anhang

### <span id="page-9-1"></span>4.1 Sales & Service

Informationen über unser Verkaufs- und Servicenetz mit den zugehörigen Adressen finden Sie problemlos im Internet. Selbstverständlich stehen Ihnen auch die Mitarbeiter im Stammwerk Malente gerne zur Verfügung:

Kendrion Kuhnke Automation GmbH Industrial Control Systems Lütjenburger Straße 101 D-23714 Malente, Deutschland

Tel. +49 4523 402-0 Fax +49 4523 402-201

E-Mail [sales-ics@kendrion.com](mailto:sales-ics@kendrion.com) Internet [www.kendrion.com](http://www.kendrion.com/)

### **KENDRION**

Kendrion Kuhnke Automation GmbH Industrial Control Systems

Lütjenburger Str. 101 23714 Malente

Tel.: +49 4523 402 0 Fax: +49 4523 402 201

sales-ics@kendrion.com www.kendrion.com